# **User Instructions for the EBMT Members Area Individual Membership**

All users will receive an email with their login credentials. If you have not yet received this email, please check you spam folder before contacting the membership team at [membership@ebmt.org.](mailto:membership@ebmt.org)

In the email you will be asked to create your password:

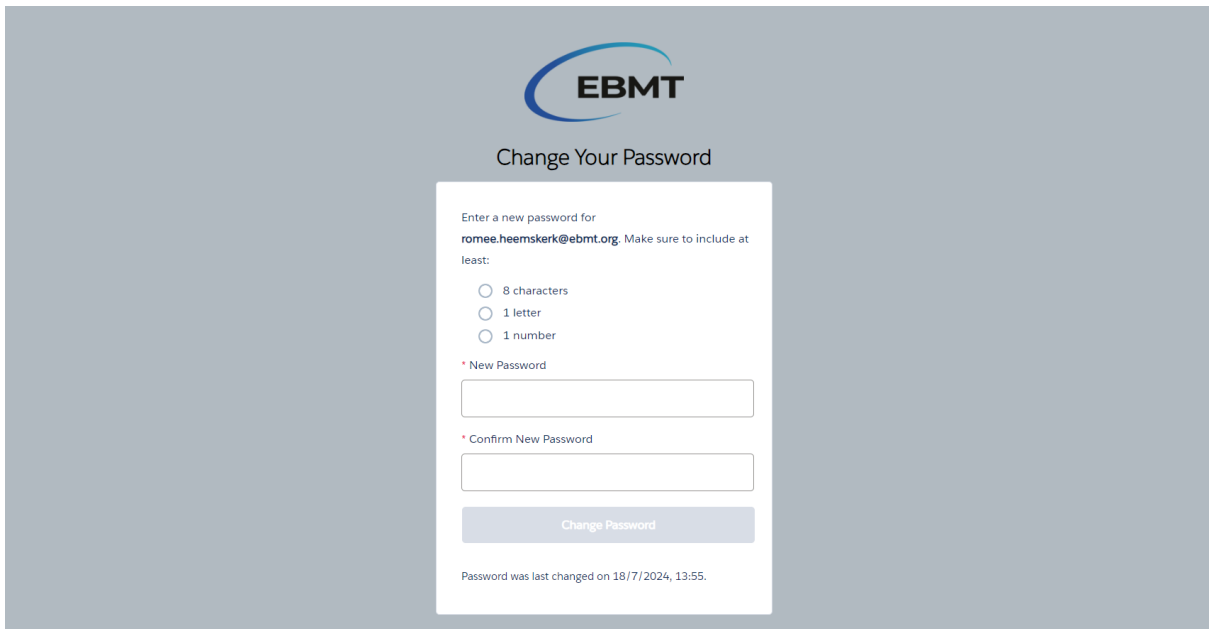

After creating the password, you will automatically log into the members area. If this does not happen, click on the members area link in the email and fill in the login information:

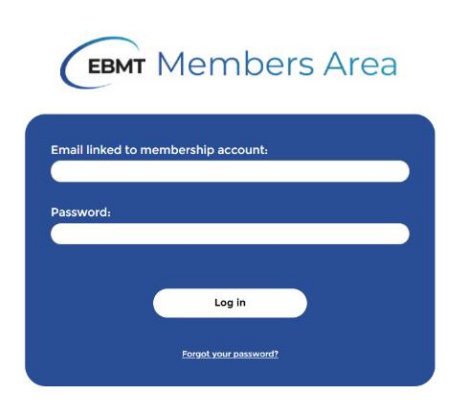

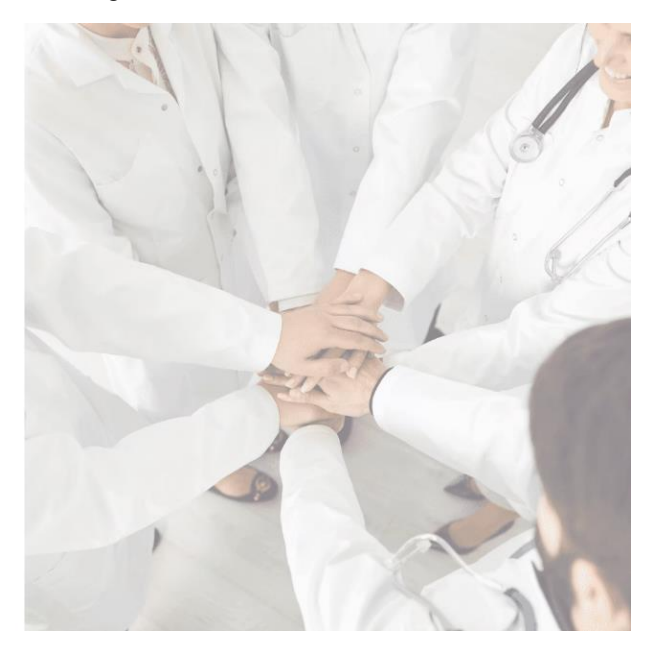

Once logged in, you will automatically go to the Homepage. You can use the buttons displayed below:

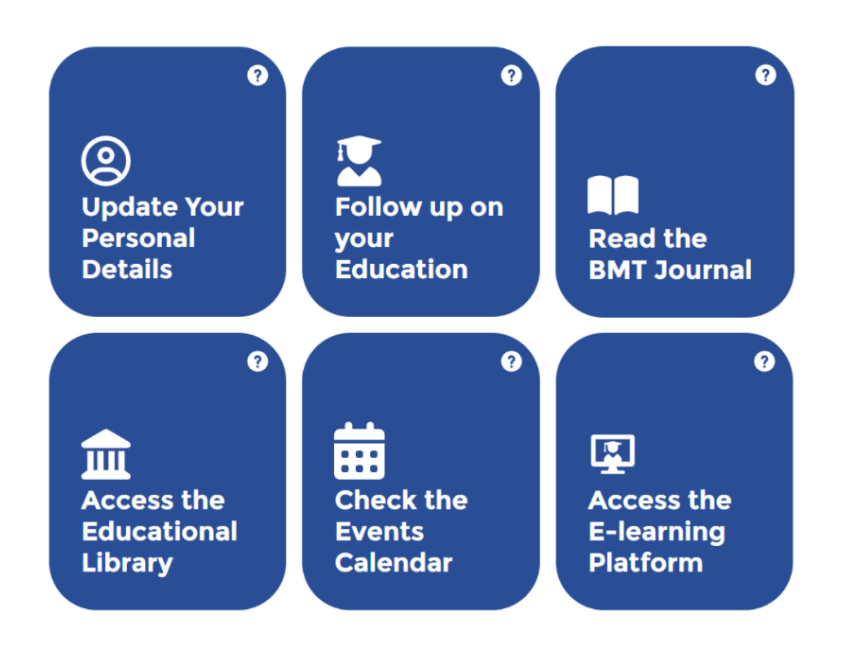

## **EBMT Individual Member Profile**

You can also use the navigation bar once you have accessed the ''Update Your Personal Details'' or the ''Follow up on your Education'' page:

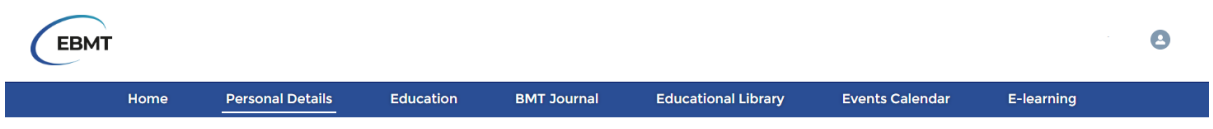

At the bottom of the Homepage you will find answers to frequently asked questions:

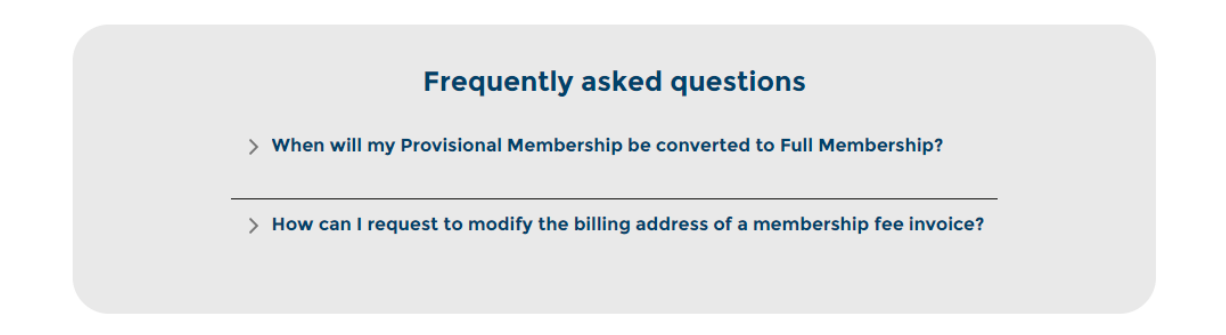

From the Homepage, it is possible to:

#### **1. Update Your Personal Details**

Here you can update the address details, name of the institution, department, first name, last name, email address, phone number and birthdate:

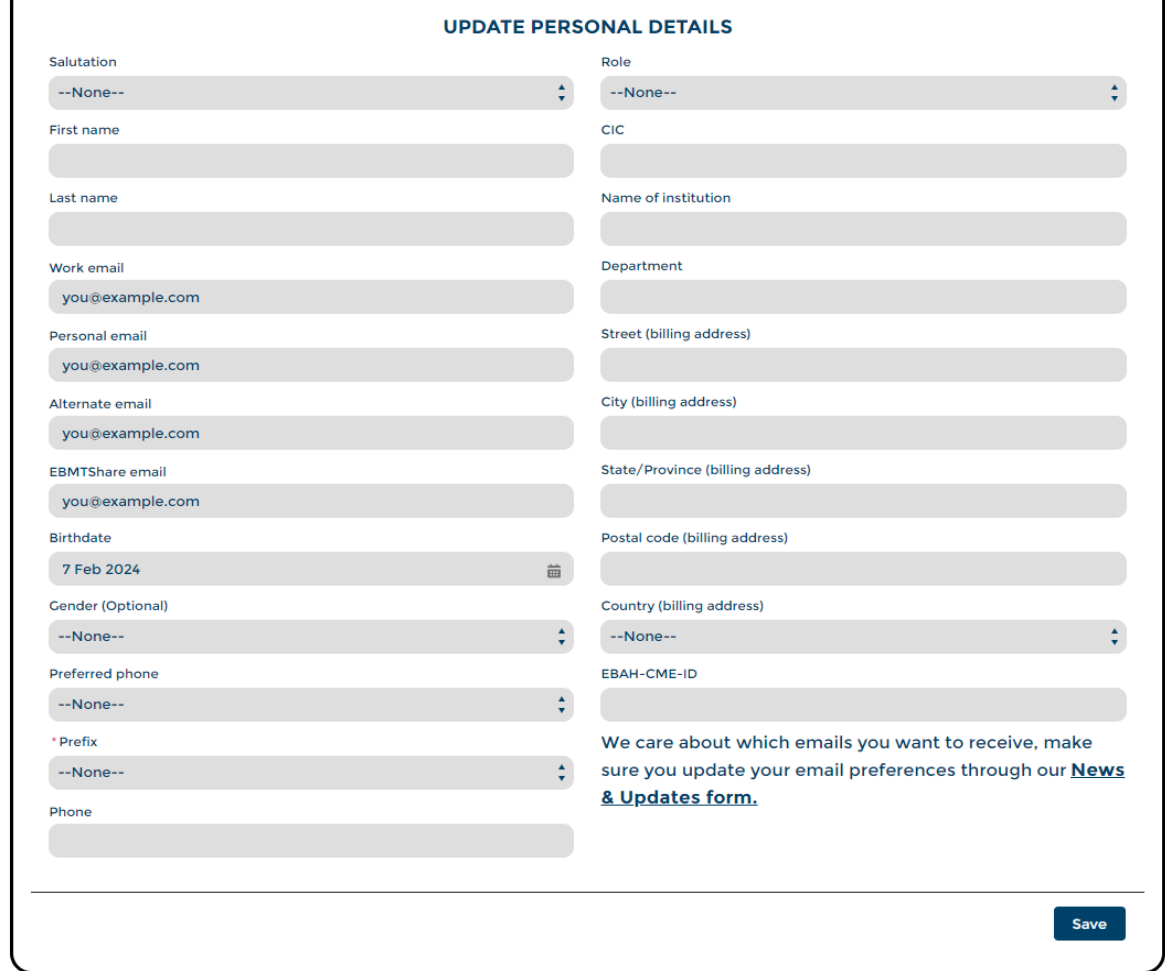

**Note:** The EBMTShare email, the EBAH-CME-ID and the CIC cannot be edited by you.

#### **2. Follow up on your Education**

Here you will find any of the e-learning courses you have taken or are currently taking. Click on any of the course to display the completion %, the grade, the award, the course ID and the completion date:

#### **FOLLOW UP ON YOUR EDUCATION**

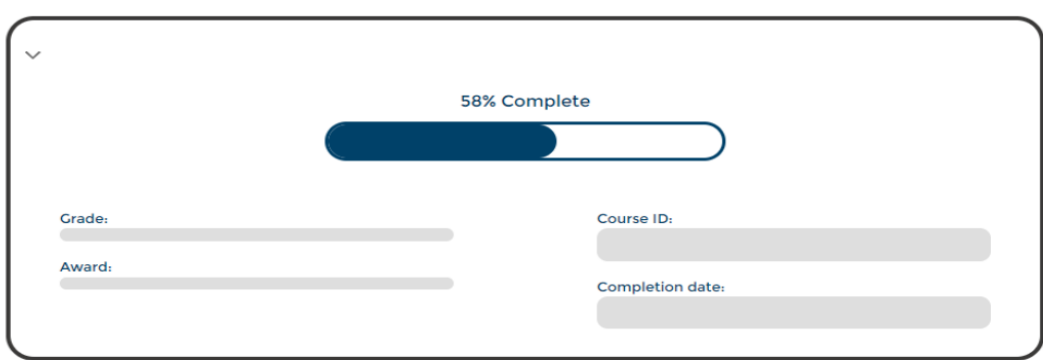

#### **3. Access the online Bone Marrow Transplantation Journal**

Here you can access the Bone Marrow Transplantation Journal. **Note:** The MagicWord is visible to you when you hover your mouse over the question mark icon:

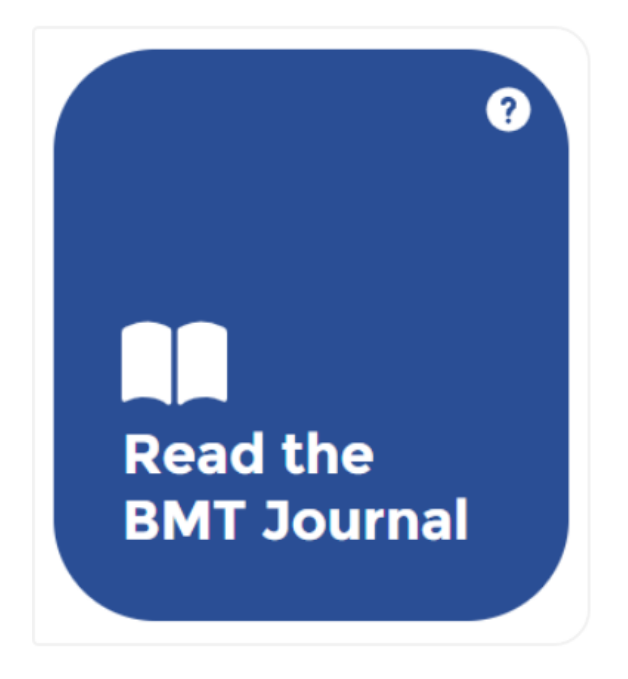

Once you have seen the MagicWord, use it to log into the Bone Marrow Transplantation Journal:

### **MagicWord Login**

Enter MagicWord to access all NPG publications to which your institution has site licences.

MagicWord

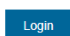

Nature | ISSN 1476-4687 (online)

#### **4. Access the Educational Library**

Here you can access educational event recordings, recommended publications and specialised handbooks.

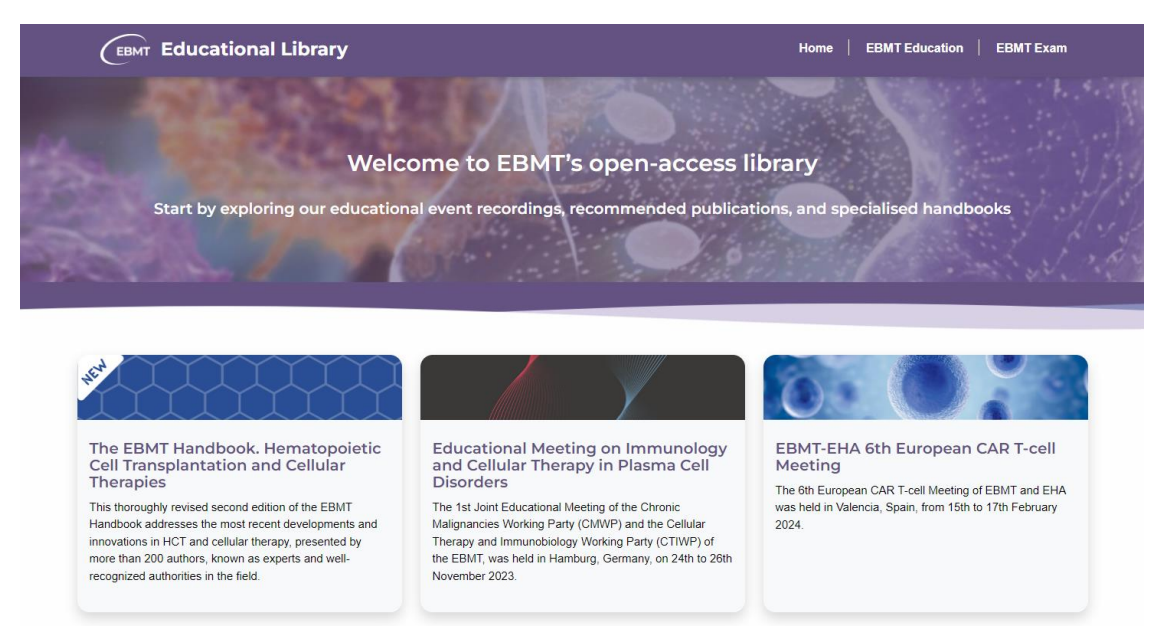

#### **5. Check the Events Calendar**

Besides the Annual Meeting, the EBMT and its Working Parties, Committees and Groups put on specialised educational events throughout the calendar year, offering in-depth content for all of the sub-specialities within HCT and CT.

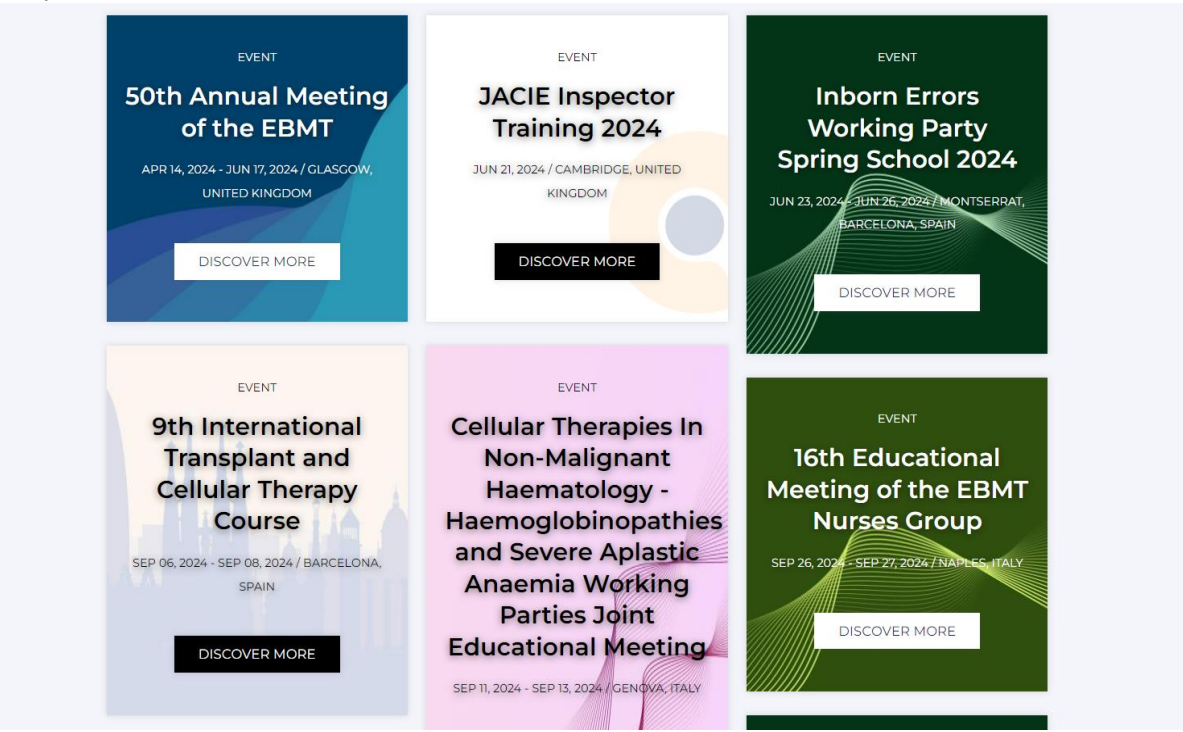

#### **6. Access the E-learning Platform**

The EBMT e-learning platform is designed to reach all EBMT members interested in their continuing education. The platform features webinars, courses for a variety of medical professionals, forums, and additional learning opportunities.

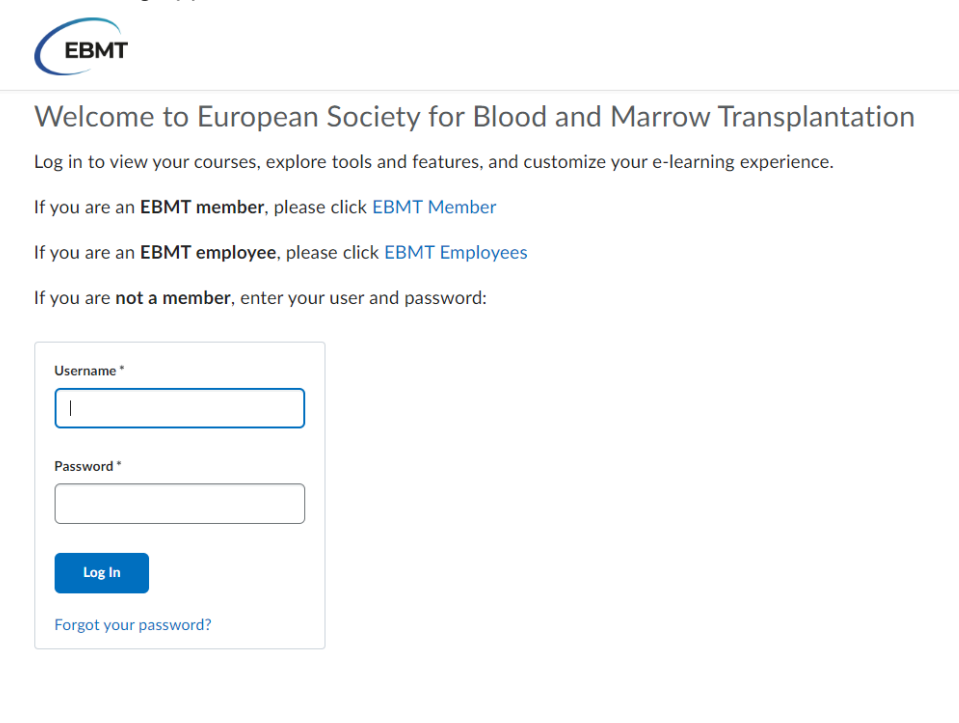